## **LESSON 11**

## *Analysis of a Rubber Seal*

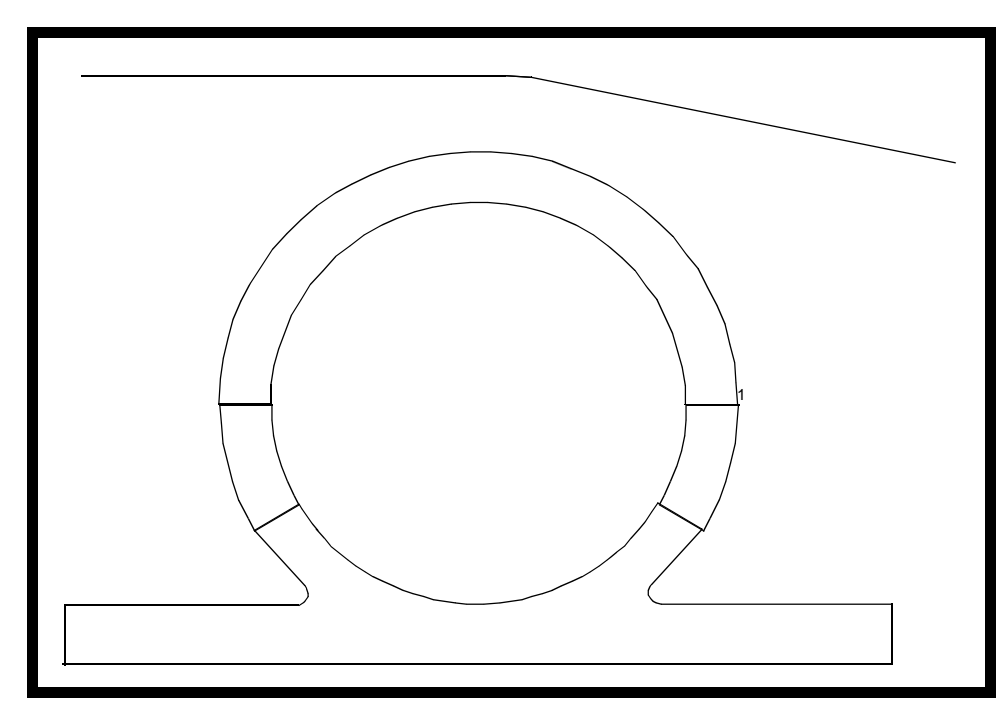

**Objectives:**

- Large displacement analysis
- Contact analysis using a rigid body contact model
- Hyper-elastic material model

**11-2** PATRAN 322 Exercise Workbook

## **Model Description:**

In this Exercise we analyze a trunk door seal. The purpose of the analysis is to examine the stresses and deflections created during the closing of a door.The seal is made of a rubber material and therefore will be modeled using hyperelastic material properties. The trunk door is considered very stiff relative to the rubber seal and can be modeled using a rigid body.

## **Suggested Exercise Steps:**

- Build the seal geometry and mesh from a session file
- Model the contact surfaces with LBC contact
- Create the element properties
- Create the Loads and BCs
- Submit the job to analysis
- Evaluate the results

### **Exercise Procedure:**

1. Open a new database. Name it **rubber\_seal.db**.

#### **File/New ...**

*Database Name:* **rubber\_seal.db**

**OK**

*Analysis Code:* **MSC/ADVANCED\_FEA**

**OK**

2. Read in the session file.

There is a session file that will create the geometry for this exercise

#### **File/Session/Play...**

**Apply**

#### *Session File List:* **rubber\_seal.ses**

When the session file is done the viewport will contain all the geometry for the rubber seal and trunk rigid body. Additionally, 2 groups have been created, one containing the seal and the other containing the trunk.

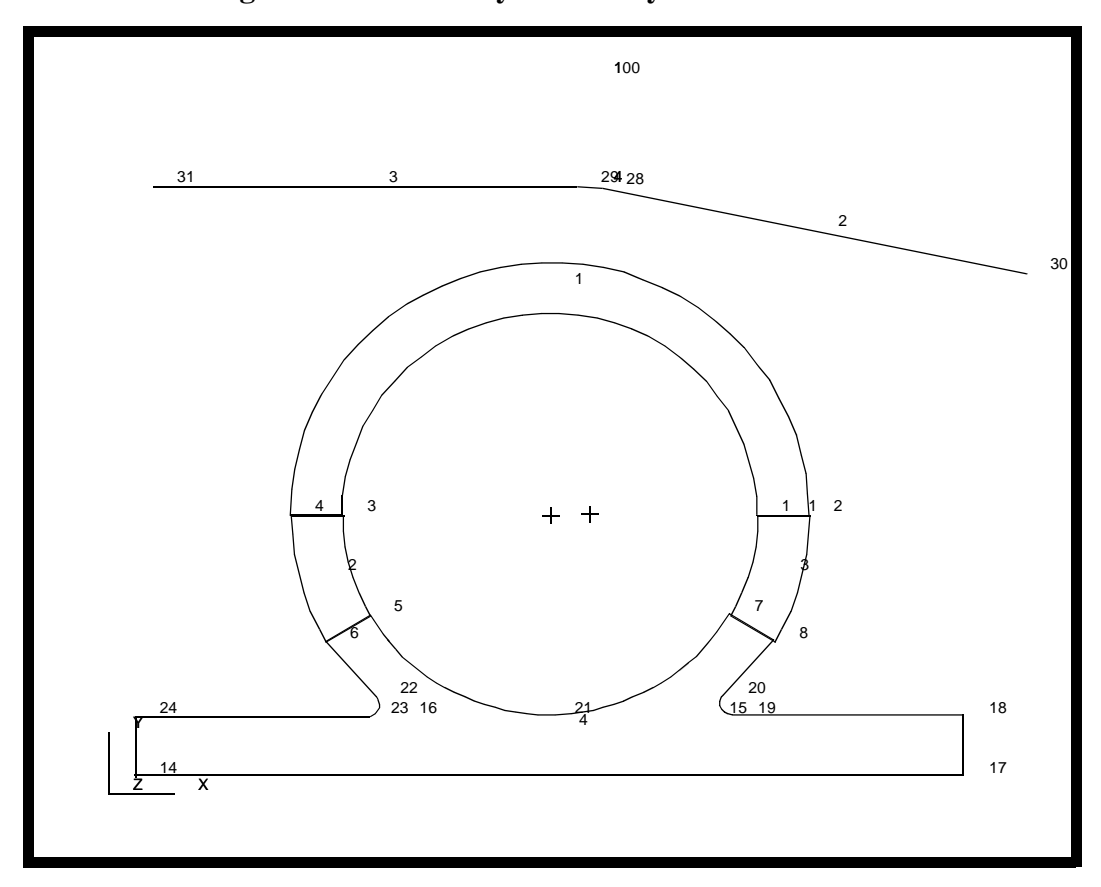

**Figure 9.1 - Geometry created by session file**

Finally, post only the geometry for the seal.

#### **Group/Post...**

**Groups to Post:** 

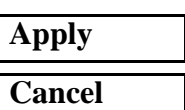

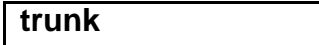

3. Create a reference node for the rigid body.

#### ◆ **Finite Elements**

 $Action:$ 

 $Object:$ 

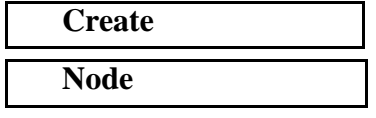

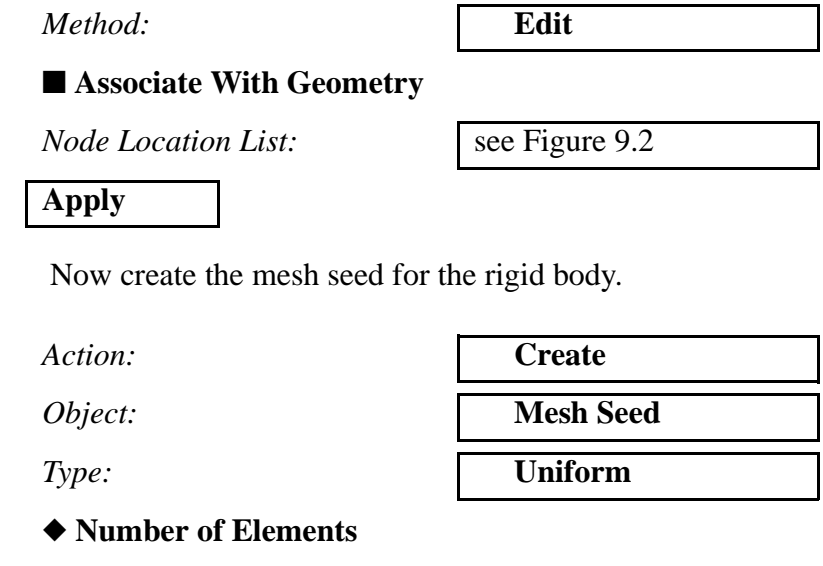

*Number:* **1**

# *Curve List:* see Figure 9.2

Repeat this process with the *number* set to **2** and **Curve 4** in the *Curve List Box.* Your screen should appear like Figure 9.2:

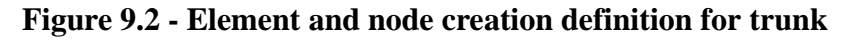

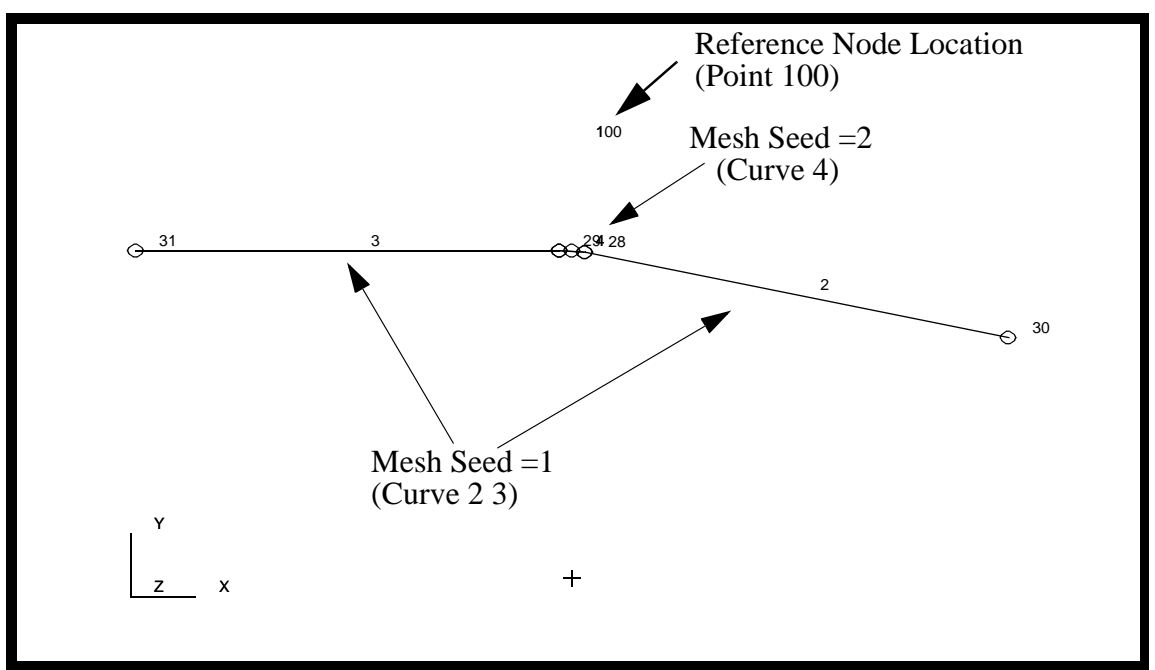

Mesh the bar

### **Apply**

Equivalence the bar

 $Action:$ 

 $Object:$ 

 $Method:$ 

**Apply**

*Action:* **Create**

*Object:* **Mesh** 

*Type:* **Curve**

*Curve List:* select all posted curves

![](_page_5_Picture_138.jpeg)

4. Post the **seal** group for meshing.

#### **Group/Post...**

*Groups to Post:* **seal**

![](_page_5_Picture_20.jpeg)

Fit the model on the screen using the following toolbar icon:

![](_page_5_Picture_22.jpeg)

5. Create the mesh seed on the seal

*Action:* **Create** *Object:* **Mesh Seed** *Type:* **Uniform**

◆ **Number of Elements**

*Number:* **8**

*Curve List:* 

![](_page_5_Picture_139.jpeg)

![](_page_6_Picture_0.jpeg)

![](_page_6_Figure_2.jpeg)

![](_page_6_Figure_3.jpeg)

Mesh and Equivalence the seal, starting with the top.

![](_page_6_Figure_5.jpeg)

 $Object:$ 

*Type:* 

*Global Edge Length:* **.015**

**Apply**

Mesh the botom of the seal

 $Action:$ 

*Object:* 

*Type:* 

![](_page_6_Picture_103.jpeg)

*Mesher:* ◆ **Isomesh**

*Surface List:* select all green surfaces

![](_page_6_Picture_104.jpeg)

*Global Edge Length:* **.015** *Mesher:* ◆ **Paver** *Surface List:* select magenta surface **Apply**

6. Equivalence any duplicate nodes created during meshing.

*Action:* **Equivalence** *Object:* **All** *Method:* **Tolerance Cube** 

**Apply**

Change to **Iso 1 View** using this icon.

![](_page_7_Picture_6.jpeg)

7. Since this is a 2-D solid model, all element normals must point in the positive Z direction. Verify the elements' normals, and correct those whose normals point the wrong direction.

Action:

*Object:* 

**Apply**

*Test Control:*

![](_page_7_Picture_129.jpeg)

*Display Controls:* ◆ **Draw Normal Vectors**

![](_page_7_Picture_130.jpeg)

**Reverse Elements**

*Guiding Element:* Select an element pointing in the positive Z direction

**Apply**

![](_page_8_Picture_0.jpeg)

Reset Graphics

![](_page_8_Picture_3.jpeg)

Change back to the **Front View**

![](_page_8_Picture_5.jpeg)

8. Define the rubber material.

The material constituitive model used in this analysis is an imcompressible Mooney Rivlin hyperelastic formulation.

#### ◆ **Materials**

*Material Name:* **rubber**

#### **Input Properties...**

*Constitutive Model:* **Hyperelastic**

*Strain Energy Potential:* **Mooney Rivlin**

*Order of Polynomal:* **1**

 $Coefficient C10$ :

*Coefficiect C01:* **20**

![](_page_8_Figure_21.jpeg)

![](_page_8_Picture_129.jpeg)

**Apply Cancel**

9. Define the element properties.

In this step, you will be defining the element properties for the seal. The seal will be modeled using a 2-D Solid (Plane Strain) Hybrid/ Reduced Integration element formulation. The rubber material will be assigned to this property. It should be noted, anytime a hyperelastic materia is defined, it is required that it is used in conjunction with a Hybrid element formulation.

#### ◆ **Properties**

![](_page_9_Figure_2.jpeg)

Now that the modeling of the seal is complete, we need to model the contact surfaces.

10. Define the trunk door to seal contact *Load and Boundary Condition.*

For this model, we will assume the car door is perfectly rigid relative to the stiffness of the seal. The perfectly rigid surface is modeled using a contact load and boundry condition.

When you played the session file earlier, it created the geometry for the trunk door and seal and placed those entities into two seperate groups. You will create a group that contains all the entities.

#### **Group/Create...**

*New Group Name:* 

![](_page_9_Picture_133.jpeg)

#### ■ Make Current

#### ■ **Unpost All Other Groups**

*Group Contents:* **Add All Entities**

![](_page_10_Figure_6.jpeg)

Definition of the seal contact edges is critical. If the seal edges that come into contact with the door are incorrectly identified, the door will pass through the seal. This can be easily recognized in the postprocessing phase, after the analysis. The model would then need to be adjusted and re-run until all contacting surfaces are correctly identified. See Figure 9.4 :

![](_page_10_Figure_8.jpeg)

![](_page_10_Figure_9.jpeg)

◆ **Load/BCs**

 $Action:$ 

![](_page_10_Picture_93.jpeg)

![](_page_11_Figure_0.jpeg)

**Figure 9.5 - Master/Slave definitions for trunk/seal contact**

![](_page_11_Figure_2.jpeg)

*Geometry Filter:* ◆ **FEM**

*Master Surface:* **Rigid Line** 

*Active Region:* **Master**

*Select Bar Elements:* see Figure 9.5

![](_page_11_Figure_8.jpeg)

*Active Region:* **Slave**

*Slave Surface:* **2D Solid Edge**

![](_page_12_Picture_0.jpeg)

Click on the **Free Edge of Element** select icon

![](_page_12_Picture_3.jpeg)

**Select Element Edges:** 

![](_page_12_Picture_80.jpeg)

![](_page_12_Picture_81.jpeg)

**Input Data...**

*Vector Pointing from Master to*   $Slave$  *Surface*:

 $Reference$  Node:

![](_page_12_Picture_82.jpeg)

![](_page_12_Picture_83.jpeg)

The resulting contact definition is as shown in Figure 9.6:

![](_page_13_Figure_0.jpeg)

11. The following constraints will be used to fix the base of the model and control the movement of the rigid body. Use the figure above for Load and Boundry Condition application.

![](_page_13_Figure_2.jpeg)

**11-14** PATRAN 322 Exercise Workbook

![](_page_14_Picture_0.jpeg)

Click on this icon to select the edge.

![](_page_14_Figure_3.jpeg)

**Curve or Edge**

*Select Geometric Entities:* Select the base of the seal (see Figure 9.5)

![](_page_14_Figure_7.jpeg)

*Action:* **Create**

*Object:* **1** Displacement

*Type:* **Nodal Nodal Nodal Nodal Nodal Nodal Nodal Nodal Nodal Nodal Nodal Nodal Nodal Nodal Nodal Nodal Nodal Nodal Nodal Nodal Nodal Nodal Nodal Nodal Nodal Nodal Nodal** 

*New Set Name:* **close\_door**

**Input Data...**

 $Translations:$ 

 $Rotations:$ 

**OK**

**Application Region...** *Geometry Filter:* ◆ **FEM**

![](_page_14_Picture_200.jpeg)

Select Nodes: Select the Reference Node (see Figure 9.5)

![](_page_14_Picture_201.jpeg)

12. Now you will prepare the model for analysis. We will use the default load case and output request for this analysis.

#### ◆ **Analysis**

*Action:* **Analyze** 

*Object:* 

**Step Creation...**

#### **Solution Parameters...**

*Large Deflections/Strains:* 

*Max No. of Increments Allowed:* 

*Riks Method:* 

*Automatic Load Increment:* 

*Delta T:* **.1**

*n* of Step:

![](_page_15_Picture_159.jpeg)

![](_page_15_Picture_160.jpeg)

*Method:* **Full Run**

*Job Name:* **rubber\_seal**

*Job Step Name:* **close\_door** *Solution Type:* **Nonlinear Static**

![](_page_15_Picture_161.jpeg)

13. Select the **close\_door** step and unselect the **Default Static Step**.

#### **Step Selection...**

*Selected Job Steps:* **close\_door**

![](_page_15_Picture_162.jpeg)

The analysis job will take (on average) about 6 to 12 minutes to run. When the job is done there will be a results file titled **rubber\_seal.fil** in the same directory you started MSC/PATRAN in.

Again, you can monitor the progression of the job by looking at rubber\_seal.msg and rubber\_seal.sta with the more command. Also, you may use *ps -ef | grep afea* and *tail -lf rubber\_seal.sta* to monitor the status.

#### **11-16** PATRAN 322 Exercise Workbook

14. Read in the results

#### ◆ **Analysis**

 $Action:$ 

*Object:* 

 $Method:$ 

![](_page_16_Picture_139.jpeg)

**Select Results File...**

*Selected Results File:* **rubber\_seal.fil**

## **OK**

**Apply**

15. Change the Display for postprocessing.

#### ◆ **Results**

Select the **Deform Attributes** icon

![](_page_16_Picture_140.jpeg)

*Scale Factor:* **1**

*Scale Interpretation* ◆ **True Scale**

❐ **Show Undeformed Entities**

16. Now create a group for postprocessing.

#### **Group/Create...**

*New Group Name:* **fem**

■**Make Current** 

■ **Unpost All Other Groups** 

*Group Contents:* **Add All FEM**

![](_page_16_Picture_141.jpeg)

PATRAN 322 Exercise Workbook **11-17**

17. Create a deformed plot of the last analysis step.

#### ◆ **Results**

![](_page_17_Figure_2.jpeg)

#### **Apply**

You may wish to animate this using the *Results Animate* button. Your Model should look like Figure 9.7:

![](_page_17_Figure_5.jpeg)

**Figure 9.7 - Resulting deformation plot**

![](_page_17_Figure_7.jpeg)